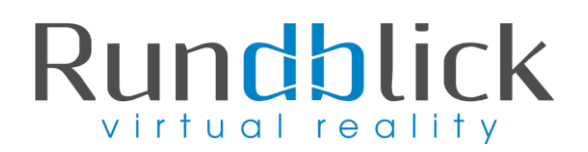

# **Anleitung zum Bearbeiten und Hinzufügen von Infopoints**

#### **1) Einleitung**

Infopoints bieten die Möglichkeit **Kommentare, Videos und Verlinkungen** hinzufügen um die wichtigsten Merkmale Eures Betriebes hervorzuheben und mit den Kunden in Kontakt zu treten. Infopoints können zum Beispiel sein:

- Bilder (JPG, GIF, PNG)
- Musik (Spotify, SoundCloud, Last.fm)
- Videos (Youtube, Vimeo, Hulu)
- PDF Dateien
- Verlinkungen zu Websiten
- $\bullet$  uvm...

Einige Beispiel Infopoints haben wir für Euch bereits platziert. In dieser Anleitung erklären wir Euch, wie ihr die Infopoints selbst bearbeiten bzw. neue Infopoints hinzufügen könnt.

#### **2) Anmeldung**

Ihr erhaltet von uns eine Einladung per Mail, in dem ihr aufgefordert werdet, einen **neuen Account anzulegen** (dies ist für die Bearbeitung unabdingbar)

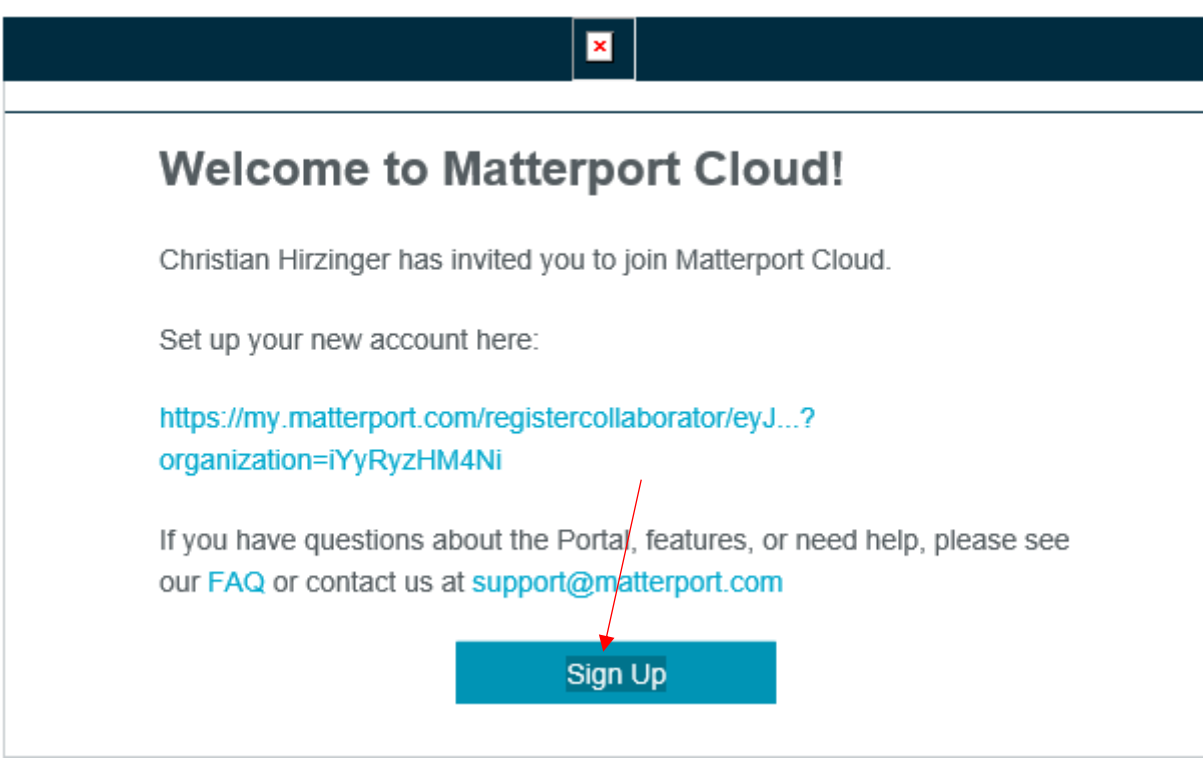

Mittels Klick auf **"Sign Up**" gelangt ihr zur Anmeldung:

# Rundblick virtual reality

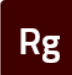

 $\times$ 

Welcome to the Rundblick GmbH organization on Matterport Cloud

You are creating a new account with the email address below. If this is incorrect, go Back to edit it.

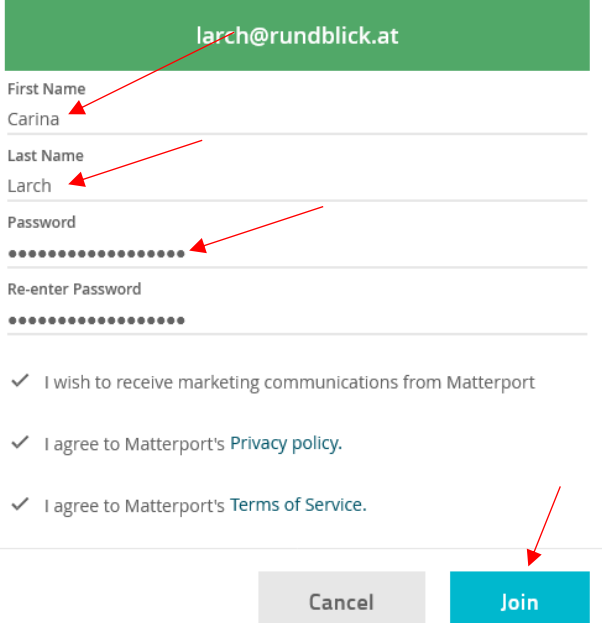

Hier dann bitte Vor- und Nachname sowie ein von Euch definiertes Passwort angeben und auf "Join" klicken.

Anschließend werdet ihr aufgefordert Euch mit den soeben definierten Logindaten anzumelden.

![](_page_1_Picture_53.jpeg)

Nun werden Eure freigeschalteten 3-D Modelle angezeigt. Mittels Klick auf das gewünschte Modell gelangt ihr zum Bearbeitungsmodus.

# Rundblick virtual reality

### **3) Bearbeitungsmodus des 3-D Modells aktivieren:**

Im oberen Bereich kann zwischen **Betrachtungs- und Bearbeitungsmodus** hin und her gewechselt werden:

#### 3D Showcase  $\blacktriangledown$

![](_page_2_Figure_4.jpeg)

Bleistift = Bearbeiten / Würfel = Betrachten

## **4) Infopunkte hinzufügen:**

In der rechten Leiste können mittels Klick auf "Mattertags" die Infopunkte hinzugefügt werden.

![](_page_2_Picture_8.jpeg)

Gewünschten Standpunkt des Infopoints im 3-D Modell auswählen und auf den Button "Add" klicken, anschließend Mattertag im 3-D Modell platzieren.

![](_page_2_Picture_10.jpeg)

![](_page_3_Picture_0.jpeg)

Nachdem der Infopunkt platziert wurde, öffnet sich ein Feld, in dem der Text erfasst werden kann:

![](_page_3_Picture_2.jpeg)

**Title** = Überschrift des Infopunkts

**Details** = Beliebiger Text. Hier können auch Links gesetzt werden. Hierzu das gewünschte Wort das verlinkt werden soll markieren und auf das Link Symbol links unten klicken: Unter der URL kann nun der Link eingegeben werden.

![](_page_3_Picture_5.jpeg)

Unter dem Symbol Media kann zB ein Bild - Link oder ein Youtube Video verlinkt werden.

*Hinweis: Verlinkungen zu Bildern, PDF Dateien oder sonstigen Dateien müssen bereits online auf der eigenen Website bzw. auf Flickr, Instagram usw. veröffentlicht sein. Anschließend den Link zum gewünschten Bild in das Media Feld einfügen.* 

![](_page_3_Picture_8.jpeg)

![](_page_4_Picture_0.jpeg)

#### Weiters können noch die **Farbe und der Abstand** des Infopunktes definiert werden:

![](_page_4_Picture_2.jpeg)

![](_page_4_Picture_3.jpeg)

Wenn alle Informationen vollständig sind, unten links auf "Done" klicken bzw. kann hier der Infopunkt auch gelöscht werden.

![](_page_4_Picture_5.jpeg)

## **4) Infopunkte bearbeiten:**

Alle gesetzten Infopunkte werden im **rechten Menü** unter "Mattertag Posts" (unterteilt in Stockwerke) angezeigt:

![](_page_4_Figure_8.jpeg)

Hier dann den gewünschten Infopunkt, der bearbeitet werden soll, auswählen. Anschließend öffnet sich wieder das Mattertag Menü und die Änderungen können gemacht werden. Wenn man fertig ist wieder auf "Done" klicken um die Änderungen zu speichern.

![](_page_5_Picture_0.jpeg)

Es ist auch möglich den **Mattertag zu verschieben**. Hierzu den Punkt auswählen (ein schwarzer Kreis erscheint am unteren Ende) nun kann der Infopunkt per **Drag & Drop** verschoben werden.

![](_page_5_Picture_2.jpeg)

Wenn alles fertig bearbeitet ist, rechts oben auf **Publish** klicken um die Änderungen live zu stellen.

![](_page_5_Picture_4.jpeg)